# ADOBE ACROBAT CONNECT

**USER GUIDE** 

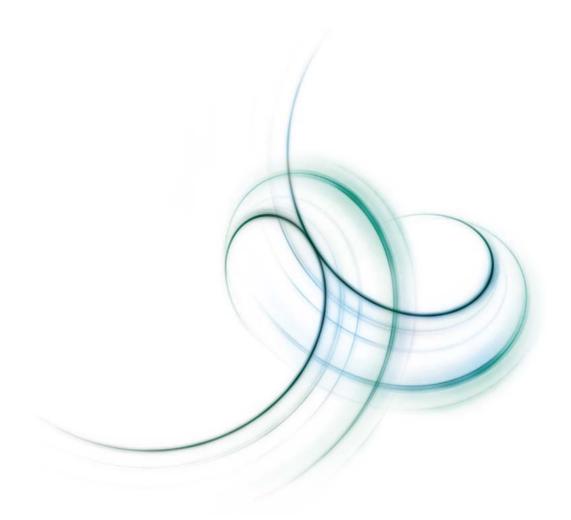

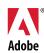

Copyright 2001 - 06 Adobe Macromedia Software LLC and its licensors. All rights reserved.

Protected by U.S. Patent 7,039,643; Patents Pending in the U.S. and other countries.

If this guide is distributed with software that includes an end user agreement, this guide, as well as the software described in it, is furnished under license and may be used or copied only in accordance with the terms of such license. Except as permitted by any such license, no part of this guide may be reproduced, stored in a retrieval system, or transmitted, in any form or by any means, electronic, mechanical, recording, or otherwise, without the prior written permission of Adobe Systems Incorporated. Please note that the content in this guide is protected under copyright law even if it is not distributed with software that includes an end user license agreement.

The content of this guide is furnished for informational use only, is subject to change without notice, and should not be construed as a commitment by Adobe Systems Incorporated. Adobe Systems Incorporated assumes no responsibility or liability for any errors or inaccuracies that may appear in the informational content contained in this guide.

Adobe, the Adobe logo, Acrobat, Adobe Connect, Flash Player, PDF, and Reader are either registered trademarks or trademarks of Adobe Systems Incorporated in the United States and/or other countries.

Mac OS and Macintosh are trademarks of Apple Computer, Inc., registered in the United States and other countries. Microsoft and Windows are either registered trademarks or trademarks of Microsoft Corporation in the United States and/or other countries. All other trademarks are the property of their respective owners.

 $Updated\ Information/Additional\ Third\ Party\ Code\ Information\ available\ at\ \underline{http://www.adobe.com/go/thirdparty}.$ 

<AdobeIP#0000239>

Portions include software under the following terms:

Portions Copyright © 1995-2002 Metrowerks Corporation. All rights reserved.

Portions Copyright © 1994 Hewlett-Packard Company

Permission to use, copy, modify, distribute and sell this software and its documentation for any purpose is hereby granted without fee, provided that the above copyright notice appears in all copies and that both that copyright notice and this permission notice appear in supporting documentation. Hewlett-Packard Company makes no representations about the suitability of this software for any purpose. It is provided "as is" without express or implied warranty.

Portions Copyright © 1996, 1997 Silicon Graphics Computer Systems, Inc.

Permission to use, copy, modify, distribute and sell this software and its documentation for any purpose is hereby granted without fee, provided that the above copyright notice appear in all copies and that both that copyright notice and this permission notice appear in supporting documentation. Silicon Graphics makes no representations about the suitability of this software for any purpose. It is provided "as is" without express or implied warranty.

Portions utilize Microsoft Windows Media Technologies. Copyright © 1999-2002 Microsoft Corporation. All rights reserved.

This product includes software developed by the Apache Software Foundation (http://www.apache.org/).

Redistribution and use in source and binary forms, with or without modifications, are permitted provided that the following conditions are met:

- 1 Redistributions of source code must retain the above copyright notice, this list of conditions and the following disclaimer.
- **2** Redistributions in binary form must reproduce the above copyright notice, this list of conditions and the following disclaimer in the documentation and/or other materials provided with the distribution.
- **3** The end-user documentation included with the redistribution, if any, must include the following acknowledgement: "This product includes software developed by the Apache Software Foundation (<a href="http://www.apache.org/">http://www.apache.org/</a>)." Alternately, this acknowledgement may appear in the software itself, if and wherever such third-party acknowledgements normally appear.
- **4** The names "The Jakarta Project", "Tomcat", and "Apache Software Foundation" must not be used to endorse or promote products derived from this software without prior written permission. For written permission, please contact apache@apache.org.
- **5** Products derived from this software may not be called "Apache" nor may "Apache" appear in their names without prior written permission of the Apache Group.

THIS SOFTWARE IS PROVIDED "AS IS" AND ANY EXPRESSED OR IMPLIED WARRANTIES, INCLUDING BUT NOT LIMITED TO, THE IMPLIED WARRANTIES OF MERCHANTABILITY AND FITNESS FOR A PARTICULAR PURPOSE ARE DISCLAIMED. IN NO EVENT SHALL THE APACHE SOFTWARE FOUNDATION OR ITS CONTRIBUTORS BE LIABLE FOR ANY DIRECT, INDIRECT, INCIDENTAL, SPECIAL, EXEMPLARY, OR CONSEQUENTIAL DAMAGES (INCLUDING BUT NOT LIMITED TO, PROCUREMENT OF SUBSTITUTE GOODS OR SERVICES; LOSS OF USE, DATA, OR PROFITS; OR BUSINESS INTERRUPTION) HOWEVER CAUSED AND ON ANY THEORY OF LIABILITY, WHETHER IN CONTRACT, STRICT LIABILITY, OR TORT (INCLUDING NEGLIGENCE OR OTHERWISE) ARISING IN ANY WAY OUT OF THE USE OF THIS SOFTWARE, EVEN IF ADVISED OF THE POSSIBILITY OF SUCH DAMAGE.

Sorenson Spark ™ video compression and decompression technology licensed from Sorenson Media, Inc.

Real Duplex <sup>™</sup> Acoustic Echo Cancellation is Copyright © 1995-2004 SPIRIT

Adobe Systems Incorporated, 345 Park Avenue, San Jose, California 95110, USA.

Notice to U.S. Government End Users: The Software and Documentation are "Commercial Items," as that term is defined at 48 C.F.R. §2.101, consisting of "Commercial Computer Software" and "Commercial Computer Software Documentation," as such terms are used in 48 C.F.R. §12.212 or 48 C.F.R. §227.7202, as applicable. Consistent with 48 C.F.R. §12.212 or 48 C.F.R. §227.7202-1 through 227.7202-4, as applicable, the Commercial Computer Software and Commercial Computer Software Documentation are being licensed to U.S. Government end users (a) only as Commercial Items and (b) with only those rights as are granted to all other end users pursuant to the terms and conditions herein. Unpublished-rights reserved under the copyright laws of the United States. Adobe agrees to comply with all applicable equal opportunity laws including, if appropriate, the provisions of Executive Order 11246, as amended, Section 402 of the Vietnam Era Veterans Readjustment Assistance Act of 1974 (38 USC 4212), and Section 503 of the Rehabilitation Act of 1973, as amended, and the regulations at 41 CFR Parts 60-1 through 60-60, 60-250, and 60-741. The affirmative action clause and regulations contained in the preceding sentence shall be incorporated by reference.

# **Contents**

| Chapter 1: Before you begin       |                          |
|-----------------------------------|--------------------------|
| Resources                         |                          |
| Using Adobe Help                  |                          |
| Chapter 2: Meeting setup          |                          |
| Acrobat Connect basics            | 4                        |
| Meeting room and pods             | $\cdots \cdots \epsilon$ |
| Your account                      | 11                       |
| Chapter 3: Hosting a meeting      |                          |
| Starting a meeting                | 12                       |
| Managing attendees                | 14                       |
| Taking notes                      | 16                       |
| Chatting with attendees           | 17                       |
| Video conferencing                | 18                       |
| Ending a meeting                  | 19                       |
| Getting meeting data              |                          |
| Chapter 4: Screen sharing         |                          |
| Sharing your screen               | 21                       |
| Annotating a shared screen        | 24                       |
| Chapter 5: Attending a meeting    |                          |
| Joining or exiting a meeting      | 26                       |
| Using text chat, notes, and video | 27                       |
| Attendee status and roles         |                          |
|                                   |                          |

# Chapter 1: Before you begin

Begin here to get information about Help documentation for Adobe Acrobat Connect. You can also find out about the tools Adobe offers to help you get started, find system requirements for your software, and get an overview of resources available at Adobe.com.

## Resources

## **Help components**

**Help** The documentation is available in Help, browser-based content you access through the Help menu of your Adobe product. For information about Help and its accessibility features, see "Using Adobe Help" on page 2.

**PDF version of Help** To view all the Help topics in a single PDF document, visit <a href="https://www.adobe.com/go/connect\_pdf">www.adobe.com/go/connect\_pdf</a> en.

#### **Acrobat Connect resources**

More information is available from the following sources:

**Quick Start** Adobe offers Quick Start demos for Acrobat Connect. These short demos show you visually how to do common tasks. To view Quick Start demos, select Help > Quick Start in the meeting room

**Getting Started Movie** This movie walks you through the key features of Acrobat Connect, showing you how to start an online meeting and collaborate with colleagues in your meeting room. In the meeting room, select Help > Getting Started Movie

**Resource Center** The Resource Center is updated regularly with tutorials, simulations, and best-practices information for Acrobat Connect. Select Help > Resource Center in the meeting room.

**Support Center** The Acrobat Connect Support Center contains current support information, including technical notes, helpful presentations, and support program details. Select Help > Acrobat Connect Support Center in the meeting room, or visit <a href="www.adobe.com/go/acrobatconnect\_support">www.adobe.com/go/acrobatconnect\_support</a>.

**Acrobat Connect Professional** Adobe Acrobat Connect Professional is a customizable enterprise-wide web conferencing solution that lets users conduct online meetings, events, and seminars for groups of all sizes. Acrobat Connect Professional enables a rich multimedia experience, and includes event recording capabilities, multiple layout templates, and document sharing libraries. To find out more, select Help > Learn About Acrobat Connect Professional.

**Troubleshooting** To view troubleshooting tips for Acrobat Connect and access diagnostic tools such as the Connection Speed Test, select Help > Troubleshooting in the meeting room.

## **System requirements**

The most complete listing of system requirements for Adobe Acrobat Connect can be found at <a href="https://www.adobe.com/go/acrobat\_connect\_sysreqs\_en">www.adobe.com/go/acrobat\_connect\_sysreqs\_en</a>.

#### Adobe.com

These resources are available on the Adobe website:

**Adobe Design Center** Offers articles, tips, and tutorials in various formats, including video, Adobe PDF, and HTML. The content is authored by industry experts, designers, and Adobe publishing partners, and new content is added monthly. You'll also find Adobe Studio Exchange, where users download and share thousands of free actions, plug-ins, and other content. Adobe Design Center is available in English, French, German, and Japanese.

**Communities** Features forums, blogs, and other avenues for users to share technologies, tools, and information; ask questions; and find out how others are getting the most out of their software. User-to-user forums are available in English, French, German, and Japanese; blogs are posted in a wide range of languages.

## **Using Adobe Help**

## **Browse Help topics**

- 1 In the navigation pane, do one of the following:
- To browse by topic, click Contents.
- To browse alphabetically, click Index, and then click a letter.
- **2** Expand items in the navigation pane until you reach the desired topic.
- **3** Click items in the navigation pane to view content in the reading pane.

## **Search Help topics**

- 1 In the navigation pane, click Search.
- **2** Type one or more words in the text box, and click the Search button.

Topics matching the search terms appear in the navigation pane, listed in order of relevance.

#### Search tips

These tips can help you improve your search results in Help:

- If you search using a phrase, such as "screen sharing," put quotation marks around the phrase. The search returns only those topics containing all words in the phrase.
- Make sure that search terms are spelled correctly.
- If a search term doesn't yield results, try using a synonym, such as "web" instead of "Internet."

## **Navigate Help**

- \* Navigate Help by doing any of the following:
- Expand items in the navigation pane until you reach the desired topic. To view a topic, click its title, either in the navigation pane or the reading pane.
- Click the navigation links that appear above the topic title in the reading pane.
- Click Previous or Next in the reading pane.
- Click Back or Forward on the toolbar.

You can also navigate Help using accessible keyboard shortcuts. For details, see "Adobe Help and accessibility" on page 3.

## **Adobe Help and accessibility**

Adobe Help is designed so that it is accessible to people with disabilities—such as mobility impairments, blindness, and low vision. Adobe Help supports standard accessibility features and alternative keyboard shortcuts for toolbar controls and navigation.

#### **Supported accessibility features**

Adobe Help supports the following standard accessibility features:

- Standard HTML tags define content structure.
- Style sheets control formatting (no embedded fonts).
- Each frame has a title to indicate its purpose.
- Graphics without captions include alternate text.
- If link text doesn't match the title of the destination, the title is referenced in the Title attribute of the Anchor tag. For example, the Previous and Next links include the titles of the previous and next topics.
- Content supports high-contrast mode.
- · Text size can be changed with standard context menu commands or standard menu commands for Mac OS.

#### **Keyboard shortcuts for toolbar controls**

Each control in the toolbar for Adobe Help has a keyboard equivalent in Windows:

Back Alt-left arrow

Forward Alt-right arrow

**Print** Ctrl-p

## **Keyboard shortcuts for navigation**

To navigate Adobe Help, use the following keyboard combinations in Windows:

- To move between the navigation pane and the reading pane, press Control-Tab and Shift-Control-Tab.
- To move through links within a pane, press Tab or Shift-tab.
- To activate a selected link, press Enter.

# **Chapter 2: Meeting setup**

Welcome to Adobe Acrobat Connect, a personal web communication tool that enables you to have real-time, online meetings whenever you want. It integrates the ability to share and annotate your screen, have a phone conference, and broadcast live video from your web camera for efficient and productive online meetings.

## **Acrobat Connect basics**

#### **About Acrobat Connect**

Adobe Acrobat Connect provides you with a personal online meeting room in which up to 15 people (including the host) can collaborate via the web in real time. In your meeting room, you and other attendees can share your computer screens, use text chat, broadcast live video, and review meeting notes.

When you create an Acrobat Connect account, you are provided with a single URL to go to for all your meetings. As the owner of the meeting room, you can enter it at any time by typing your meeting URL into the address field of a web browser or by clicking the Start Meeting button in Adobe Acrobat 8, Adobe Reader 8, or another application. Share your meeting URL with others so that they can attend meetings in your room. For example, you can send the URL in an e-mail invitation or instant message, or have it printed on your business cards.

Attendees join a meeting by clicking on the meeting URL link or by typing the URL into the address field of a web browser. Attendees cannot enter the room unless the host is present and has accepted their request to enter. As an attendee, your capabilities and permissions in a meeting depend on your role, which is assigned by the host. All attendees can view a shared computer screen, view meeting notes, and chat with other attendees. You can share your own screen and contribute meeting notes only if the host makes you a presenter.

To take part in a meeting you must have a browser, a copy of the Adobe Flash Player plug-in (version 8 and above), and an Internet connection. When you share your screen for the first time, you will also be prompted to download the Adobe Acrobat Connect Add-in.

## Three steps to your first meeting

You can start your first online meeting in three basic steps:

#### 1. Create an account.

To start a meeting, you need your own Acrobat Connect account. You can create an account by visiting Adobe.com or by clicking the Start Meeting button found in software applications such as Adobe Acrobat 8, Adobe Reader 8, and some Microsoft Office programs.

#### 2. Invite attendees.

There is no need to schedule a meeting in advance with Acrobat Connect. You can invite someone to a meeting on the spot, or at a specific time, by simply communicating your meeting URL. For example, you can paste the URL in an instant message or send it in an e-mail invitation. When you are logged in to your meeting room and an attendee uses the URL to access it, you are notified immediately and must either accept or deny the request to enter your room. (Attendees cannot access the room unless you are there.)

#### 3. Share your screen.

Now that you and other attendees are in the same room, you can use screen sharing to collaborate and communicate. Click Share My Screen in the center of the Share pod to get started. From there, you can choose to share your whole desktop, or only specific windows or applications.

#### See also

"Log in from any web browser" on page 13

"Invite attendees" on page 13

"Sharing your screen" on page 21

## Meeting roles and permissions

Your capabilities for screen sharing and carrying out other activities in a meeting room are determined by your role. There are three roles for meeting room attendees: host, presenter, and participant.

**Host** The host is the owner of the meeting room. The host can resize and rearrange the pods in a meeting room, invite attendees, grant and deny access to the room, and share and annotate their screen. The host can broadcast live video and control use of the Camera pod, change settings in the Chat pod, and add content to the Note pod. The host can also assign a participant the role of presenter and clear status indicators in the Attendee List pod.

Presenter Presenters can share and annotate their screens, take notes, broadcast live video, and use text chat. To facilitate screen sharing or other types of collaboration, presenters can also maximize and restore the viewing area of each pod. However, presenters cannot move or resize the pods.

Participant Participants can view the shared screen of a host or presenter, broadcast live video, use text chat, and view the meeting notes. A participant cannot share their screen or contribute meeting notes unless the host makes them a presenter.

## Phone and video conferencing

To make it easy for attendees to participate in the meeting via telephone, the host can display conference call information (such as a telephone number and participant code) to attendees as they join the meeting. Phone conference information can also be viewed at any time during the meeting.

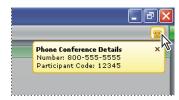

If you have access to a teleconferencing system, you can enter and display those numbers for meeting attendees. Or, you can choose to display Acrobat Connect phone conferencing information. An Acrobat Connect phone conferencing number and host ID is included with your account, along with a participant ID that attendees can use to phone in to your online meeting. (Regular long-distance rates apply.)

Any attendee whose computer is connected to a web camera can broadcast live video during the meeting. Video feeds appear in the Camera pod, and are automatically resized as more cameras are shared or stopped. (However, only the meeting host can resize the Camera pod itself.) Attendees can share, pause, or stop their own cameras whenever they like; the host and presenters can also stop any of the cameras at any time during the meeting.

#### See also

"Specify phone conference information" on page 13

"Sharing your web camera" on page 28

## **Bandwidth and performance**

Many network factors affect the performance of the Acrobat Connect application for attendees, including the bandwidth setting for the meeting room, the connection speed setting for each individual attendee, and the type of activities being performed in the meeting. For example, higher bandwidth is required to broadcast live video than to send chat messages.

**Optimize room bandwidth** The meeting host can specify the bandwidth setting at which the meeting is broadcast. Options are Modem, DSL/Cable, and LAN. You should match the room bandwidth to the connection speed available to attendees. For example, only use LAN if all your attendees have access to LAN. If attendees are on a variety of connection speeds, it is best to choose the slowest speed that attendees are using.

**Attendee connection speed** Each attendee can choose My Connection Speed from the Meeting menu and select Modem, DSL/Cable, or LAN. Choose the connection speed that matches your Internet connection type. If you experience delays in viewing a shared screen or receiving a video broadcast, reduce your connection speed setting.

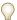

To test your connection speed, select Help > Troubleshooting in the meeting room. The Connection Speed Test will start automatically.

The following general guidelines are recommended for room bandwidth settings. Actual speeds may vary according to each network environment:

- Modem: One presenter can generate around 26 Kbits/second of data. Attendees need around 29 Kbits/second for a good connection. Having more than one presenter with the Modem setting is not recommended. Screen sharing with the Modem setting is not recommended.
- DSL/Cable: One presenter can generate around 125 Kbits/second of data. Attendees need around 128 Kbits/second for a good connection. If screen sharing is used, attendees should have 200 Kbits/second.
- LAN: One presenter can generate around 250 Kbits/second of data. Attendees need around 255 Kbits/second. If screen sharing is used, attendees should have 400 Kbits/second.

#### See also

"Monitor connection status" on page 15

"Optimize room bandwidth" on page 16

"Choose your connection speed" on page 29

## Meeting room and pods

### **Meeting room overview**

Your Acrobat Connect account provides you with one personal meeting room that you can log in to any time you want to collaborate with someone online. The meeting room becomes available to others only if you (the owner, or host) are logged in to the meeting room and accept their request to enter.

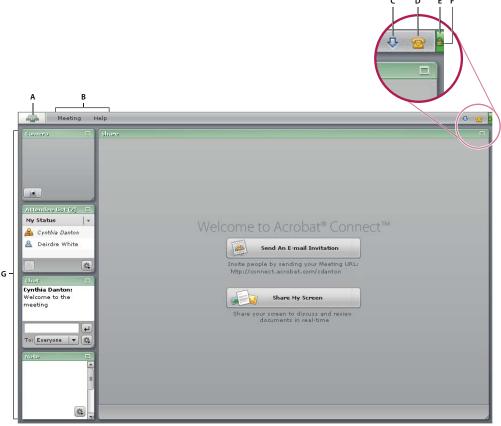

Host's meeting room

A. Click to visit the Acrobat Connect website B. Menus C. When visible, click to install the Adobe Acrobat Connect Add-in D. When visible, click to view phone conference numbers E. Meeting connection status indicator F. A lock symbol indicates that the meeting is connected over a secure socket G. Pods

The Acrobat Connect meeting room contains five display panels, called *pods*, each with its own function:

Share pod Displays shared content from the presenter's computer (including windows, applications, or the entire desktop).

**Camera pod** Allows hosts, presenters, and participants to broadcast live video to all attendees.

Attendee List pod Displays the name, role, and status of each attendee. Allows the host to change an attendee's role and monitor connection status.

**Chat pod** Allows attendees to send chat messages to other attendees.

**Note pod** Displays text information from hosts or presenters to all attendees.

As the host, you can customize the size and arrangement of the pods in the room for each meeting. After you end the meeting, the pods will revert to their default sizes and arrangement.

Note: Pods cannot be deleted.

## **Share pod**

As a host or presenter, you can use the Share pod to share selected windows, selected applications, or your entire desktop. The shared regions of your screen appear in attendees' Share pods, and attendees can follow the progress of your pointer as you move it across your screen. You can also pause the region you are sharing and annotate it, using one of several annotation tools.

While inactive, the host's Share pod displays the Send An E-mail Invitation and Share My Screen buttons, and also displays the meeting URL.

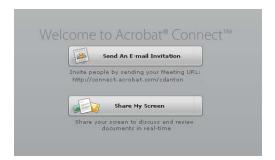

While a screen is being shared, additional tools appear along the bottom of the Share pod:

- Attendees can use the zoom tool to view the shared content at actual size or scale it to fit the size of their Share pods.
- · A host or presenter can click a button to request control of the shared screen or click Pod Options to change display settings.
- · The person currently screen sharing can click a button to stop sharing, click Pod Options to change display settings, and click the Adobe Acrobat Connect icon in the taskbar (Windows) or icon bar (Mac OS) to access commands such as Pause And Annotate, Choose Window To Share, and Stop Control.

The first time you share your screen, you are prompted to install the Adobe Acrobat Connect Add-in. The add-in is a version of Flash Player with additional features that allow hosts and presenters to share their screens.

#### See also

"About screen sharing" on page 21

"Annotate or draw on a shared screen" on page 24

#### Camera pod

The Camera pod enables meeting attendees to broadcast live video from their web cameras. Attendees can share, pause, or stop their cameras at any time during the meeting. If needed, the host or a presenter can also stop the camera of any attendee.

The size and arrangement of the individual video feeds displayed in the Camera pod change automatically as more attendees share or stop sharing their web cameras. Only the host can change the size of the Camera pod itself.

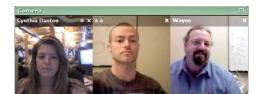

**Note:** Broadcasting live video works better with high-speed broadband connections. Viewers with a slower connection could experience irregular or choppy display.

## **Attendee List pod**

From the Attendee List pod, you can quickly see who is logged in to a meeting and view everyone's name and one or more icons that denote role, meeting status, and connection status. The host is listed first, followed by presenters and then participants. Within a role group, attendee names are alphabetized.

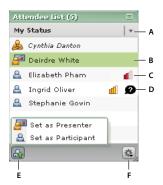

Attendee List pod

A. Set attendee status B. Selected attendee C. Connection status icon D. Attendee status icon E. Set attendee role F. Pod Options

Attendee role icons appear to the left of attendee names:

- Host 🙈
- Presenter
- Participant 🔒

Attendee status icons, when selected, appear on the right side of the pod:

- I have a question
- Go faster 🕡
- Go slower
- Speak louder
- •
- Speak softer
- Thumbs up
- Thumbs down
- Stepped away

Connection status icons, when displayed, appear to the right of attendee names (host view only):

- Moderate connection problem 📶
- Serious connection problem 📶

#### See also

"View or change an attendee's role" on page 14

"Display or clear your status" on page 28

"Monitor connection status" on page 15

## Chat pod

You can use the Chat pod to send a text message to another attendee, to all presenters in the meeting (which includes the host), or to all attendees.

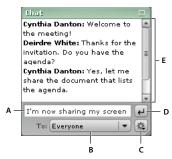

Chat pod

A. Type your message B. Select a message recipient C. Pod Options (host and presenters only) D. Send the message E. Text messages appear

When you receive a text message, your Chat pod shows the sender's name and the message. If the message was sent to everyone, the sender's name is followed by the message. If the message was sent only to you, the sender's name is followed by "(privately)" and the text is colored red. If the message was sent only to the presenters, the sender's name is followed by "(presenters)" and the text is colored green.

While you are logged in to a meeting room, all the messages you send and receive remain in your Chat pod. When the host ends a meeting, the Chat pod is cleared. To preserve the chat history, a host or presenter can send out the contents of the Chat pod in an e-mail message. Any attendee can copy and paste the contents of the Chat pod into another application.

## Note pod

As a host or presenter, you can use the Note pod to show information to all meeting attendees.

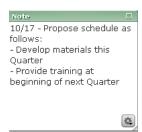

Unlike a text message in the Chat pod, text in the Note pod is created only by hosts or presenters. It remains visible in the Note pod throughout the meeting or until the host or a presenter edits the note. The host and presenters can also choose text size and alignment options.

User Guide

When the host ends a meeting, the Note pod is cleared. To preserve the meeting notes, the host and presenters can send out the contents of the Note pod in an e-mail message. Any attendee can copy and paste the contents of the Note pod into another application.

## Your account

#### View account information

The My Information page displays your user name, your meeting URL and Adobe ID (which you use to log in to your meeting room), and your current plan.

- 1 In your meeting room, select Meeting > My Account.
- 2 To display the My Information page, click My Information on the left.

## Change your password

- 1 In your meeting room, select Meeting > My Account.
- 2 Click My Information on the left, and then click Change Password.

## Finding your meeting URL

When you set up your Acrobat Connect account, Adobe sends you an e-mail message that includes your meeting URL along with other information about your account.

If you are already logged in to your meeting room and the Share pod is not in use, you will see your meeting URL under the Send An E-mail Invitation button. Or, you can select Meeting > My Account and then click My Information.

# Chapter 3: Hosting a meeting

As the owner of an Adobe Acrobat Connect meeting room, you control the meeting. You can start an online meeting whenever you want, and you can determine who enters the room and what capabilities attendees will have when they join the meeting. You can also specify phone conference details and choose an optimal room bandwidth for each meeting.

## Starting a meeting

## About starting a meeting

As a host, starting a meeting is as simple as logging in to your meeting room and then inviting others to do the same. You can send your meeting URL to attendees in an instant message or e-mail invitation, and frequent guests can bookmark the URL for future use. Meetings can be spontaneous, or you may have prearranged groups who log into your meeting room at the same time every week.

Before you invite attendees to join you in the room, you may want to resize or rearrange the meeting room pods. You can also set phone conference options in advance, so that attendees are shown the phone number to call as they join the meeting.

After one or more attendees have joined you in the meeting, you may want to share your screen, broadcast from your web camera, send text messages, or optimize the bandwidth for the room.

#### See also

"Meeting room overview" on page 6

"Sharing your screen" on page 21

## Log in using the Start Meeting button

You can use the Start Meeting button to access your meeting room login screen or to set up a new Acrobat Connect account. The Start Meeting button is included in software applications such as Adobe Acrobat 8, Adobe Reader 8, and some Microsoft Office programs.

- 1 Click the Start Meeting Dutton in the toolbar.
- 2 In the Welcome To Start Meeting dialog box, click Log In.

**Note:** In Acrobat or Reader, your meeting preferences determine how much login information you need to enter, or if this dialog box even appears, before your meeting room opens. To change your Acrobat or Reader meeting preferences, select Edit > Preferences (Windows), Acrobat > Preferences (Mac OS), or Reader > Preferences (Mac OS), and then select Meeting on the left.

**3** In the Start Meeting Log In dialog box, type your meeting URL, login, and password (as needed), and then click Log In.

You can find your login information in the welcome message that was e-mailed to you after you created your account.

## Log in from any web browser

You can access your meeting room login screen by opening a web browser.

1 Type your meeting URL in the address bar of a web browser.

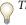

The first time you visit your meeting room, bookmark it for quick access the next time you want to start a meeting.

- 2 Select Enter With Your Login And Password.
- **3** Type your Acrobat Connect login and password, and then click Enter Room.

## **Specify phone conference information**

By default, the Acrobat Connect phone conferencing number for your account is displayed to attendees as they join the meeting. You can change this information before the meeting begins. If you change phone conference information while a meeting is in progress, it is displayed to attendees again.

- 1 Select Meeting > Set Phone Conference Options.
- 2 In the Phone Conference Options dialog box, click the triangle button and then select one of the following:

Acrobat Connect phone conferencing An Acrobat Connect phone conferencing number is included with your account. Choose this option to display the Acrobat Connect phone conferencing number and participant ID to meeting attendees. As the host, you will also see a host ID, which is specific to your account. (When using Acrobat Connect phone conferencing, regular long-distance rates apply.)

Other Choose Other to provide customized phone conferencing information to attendees. You can enter a conference telephone number, participant code, and moderator code, depending on your provider's phone conferencing features.

None Choose None if you do not wish to display any phone conferencing information to attendees.

#### See also

"Phone and video conferencing" on page 5

"View phone conference information" on page 27

#### Invite attendees

The simplest way to invite attendees to your meeting room is to paste your meeting URL into an e-mail or instant message and send it to attendees. From within the meeting room, you can automatically generate an e-mail message that includes your meeting URL.

- ❖ Do one of the following:
- In the Share pod, click Send An E-mail Invitation.
- In the menu bar, select Meeting > Invite Participants, and then click Compose E-mail.
- In the Attendee List pod, click Pod Options 🙉 , select Invite Participants, and then click Compose E-mail.

## Accept or decline a request to join the meeting

When you are logged in to your meeting room and someone attempts to enter, a notification window appears in the upper-right corner of the meeting window.

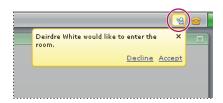

A pop-up notification also appears in the lower-right corner of your screen, which you will see even if the meeting room is hidden by other windows.

1 To allow an incoming attendee to enter your meeting room, click Accept in the notification window.

The meeting room is immediately displayed to the attendee, including the current state of all pods.

**2** To deny access to an incoming attendee, click Decline in the notification window.

The attendee sees the following message: "Your request to enter has been declined."

## Managing attendees

## View or change an attendee's role

As the meeting host, you can change an attendee's role from participant to presenter. Becoming a presenter enables an attendee to share his or her screen and contribute meeting notes. You can also change an attendee from presenter to participant.

#### See also

"Meeting roles and permissions" on page 5

"Attendee List pod" on page 9

#### View information about attendees

In the Attendee List pod, move the pointer over each name to view the attendee's name, meeting role, and connection status (if any).

#### Change a participant's role

- 1 In the Attendee List pod, select a name.
- **2** Click Set User Role **a** in the lower-left corner of the Attendee List pod.
- **3** From the pop-up menu, select Set As Presenter or Set As Participant.

The attendee's role icon changes and the Attendee list is re-sorted according to role.

Note: As the meeting host, you cannot change your own role.

#### Make all participants presenters

If you want everyone in your meeting to be presenters, you can automatically set their role to presenter as they join the meeting.

- 1 Select Meeting > Auto-Promote Participants To Presenters.
- 2 In the notification window, click Yes to confirm your choice.

A presenter icon 🚝 appears in the upper-right corner of the menu bar to remind you that all attendees will now come into your meeting as presenters.

Note: This setting will remain in effect, for each new meeting, until you change it. Select Meeting > Auto-Promote Participants To Presenters again to remove the check mark and turn this setting off.

#### Clear attendee status

If an attendee has chosen a status (such as "I have a question" or "Thumbs up"), a status icon is shown by the attendee's name in the Attendee List pod. Attendees can change or clear their status at any time during a meeting. The host can also clear an attendee's status at any time—for example, after a question has been answered.

- 1 In the Attendee List pod:
- To clear status for one attendee, select the attendee's name.
- To clear status for all attendees, click Pod Options 4 and then choose Select All.
- 2 Click Pod Options and then choose Clear User Status.

#### See also

"Display or clear your status" on page 28

"Attendee List pod" on page 9

## **Monitor connection status**

As the host, you monitor the connection status of attendees so that you can optimize bandwidth for the room. You can turn connection status indicators on or off during a meeting. (Connection status icons are only visible to the host.)

When Show Connection Status is selected, a group of bars (similar to the bars indicating signal strength on a mobile phone) may appear next to an attendee's name in the Attendee List pod. When the attendee's connection falls below the current meeting room bandwidth, a yellow or red icon appears. When bandwidth performance meets requirements, no icon appears.

#### See also

"Bandwidth and performance" on page 6

"Choose your connection speed" on page 29

#### **Show connection status icons**

- 1 Click Pod Options in the lower-right corner of the Attendee List pod.
- 2 Click Show Connection Status in the pop-up menu, so that a check mark appears.

#### **Hide connection status icons**

- 1 Click Pod Options in the lower-right corner of the Attendee List pod.
- **2** Click Show Connection Status in the pop-up menu to remove the check mark.

#### Interpret and resolve connection status issues

The yellow icon may appear for any of the following reasons:

- The attendee's connection speed is set to DSL/Cable and the room bandwidth is set to LAN.
- The attendee's connection speed is set to Modem and the room bandwidth is set to DSL/Cable.
- The attendee's connection has a latency (data return time) of more than .5 second.
- The attendee's connection is dropping 5% to 20% of the packets for this user.

The red icon **1** may appear for any of these reasons:

- The attendee's connection speed is set to Modem and the room bandwidth is set to LAN.
- The attendee's connection has a latency (data return time) of more than 4 seconds.
- The attendee's connection is dropping more than 20% of the packets for this user.

For details about connection problems, move your pointer over the attendee's name to display a tool tip.

- · If there is a discrepancy between the attendee's connection speed and the room bandwidth, the tool tip indicates the attendee's connection speed—for example, "Connection: Modem." The host should optimize room bandwidth so that it matches the slowest speed attendees are using.
- · If the attendee is experiencing latency, the tool tip reads, "Latency: High" or "Latency: Medium." The attendee may need to choose a lower connection speed.
- If the attendee's connection is dropping packets, the tool tip reads, "Drops: 5%-20%" or "Drops: > 20%." The attendee may need to choose a lower connection speed.

## **Optimize room bandwidth**

The meeting host can specify the bandwidth setting at which the meeting is broadcast. As the host, you should match the room bandwidth to the connection speed available to attendees. If attendees are on a variety of connection speeds, it is best to choose the slowest speed that attendees are using.

In your meeting room, select Meeting > Optimize Room Bandwidth, and then choose Modem, DSL/Cable, or LAN.

## **Taking notes**

## Add text to the Note pod

If you are a host or presenter, you can type information such as meeting notes in the Note pod. Participants can view, but not change, the contents of this pod.

❖ Click in the Note pod to make an insertion point appear, and then begin typing.

#### See also

"Note pod" on page 10

"Save or e-mail chat history or notes" on page 20

## **Change Note pod settings**

A host or presenter can use the Pod Options button in the lower-right corner of the Note pod to change the size or alignment of the text. The change will affect all contents of the Note pod, for all attendees.

- To change text size, click Pod Options 🕵, select Text Size, and then choose a size.
- · To change alignment, click Pod Options and then select Align Left, Align Center, or Align Right.

## **Chatting with attendees**

## Send text messages to attendees

You can use the Chat pod to send a message to just one attendee, to all presenters, or to all attendees. Be sure to select the message recipient before sending the message.

- 1 At the bottom of the Chat pod, click the triangle button 🔄 and select a recipient:
- Select Everyone to send a message to all attendees.
- Select Presenters to send a message only to attendees with presenter status.
- Select the name of an attendee to send a private message to just one person.
- **2** Click in the small box above the recipient and type your message.
- **3** To send the message, do one of the following:
- Click Send Message —.
- Press Enter (Windows) or Return (Mac OS).

The message appears in the top portion of each recipient's Chat pod.

#### See also

"Chat pod" on page 10

"Save or e-mail chat history or notes" on page 20

## Change text size in the Chat pod

A host or presenter can change the text size in the Chat pod. The change will affect the display of all messages in the Chat pod, for all attendees.

- 1 Click Pod Options in the lower-right corner of the Chat pod.
- **2** Select Text Size and then choose a size.

## Clear messages from the Chat pod

When an empty Chat pod is required in a meeting, a host or presenter can clear all messages for all attendees.

- 1 Click Pod Options in the lower-right corner of the Chat pod.
- 2 Select Clear Chat.

#### See also

"Save or e-mail chat history or notes" on page 20

## **Disable chat notifications**

If a participant sends you a message when the meeting room is not visible, or while you are sharing your screen, a notification appears in the lower-right corner of the screen to let you know you have a new message. You can see the sender's name and the first few words of the message in the notification window. (The notification disappears after a few seconds, or you can close it.)

By default, Chat notifications are enabled. As the host or presenter, you can disable these notifications if you don't want them to appear to other attendees while you are sharing your desktop.

- 1 Click Pod Options in the lower-right corner of the Chat pod.
- 2 Select Disable Chat Notifications.

A check mark appears, indicating that chat notifications are disabled.

## Disable private chat

As a host or presenter, you can prevent participants from chatting privately. When you disable private chat, participants can send text messages to all presenters or to everyone, but not to individual attendees. However, a host or presenter can still send private messages to anyone.

- 1 Click Pod Options in the lower-right corner of the Chat pod.
- 2 Click Enable Private Chat For Participants to deselect it.

The check mark is removed, indicating that private chat is disabled.

## **Video conferencing**

## Sharing your web camera

If you have a web camera attached to your computer, you can broadcast live video to all meeting attendees.

#### See also

"Camera pod" on page 8

#### Share your camera

When you share your camera, your live video feed appears in the Camera pod. The video feeds are automatically arranged and resized as other attendees share or stop their cameras.

1 Click Share My Camera in the Camera pod.

2 If the Flash Player displays a prompt requesting access to your camera, click Allow.

#### Stop your camera

Stopping your camera removes your video feed from the Camera pod.

❖ Click the stop button 

in the upper-right corner of your video feed.

#### Pause your camera

When you pause your camera, a still image remains visible in the Camera pod.

- 1 Point to the title bar immediately above your video feed.
- **2** Click the pause button **11** that appears to the left of the stop button.

## Stop an attendee's camera

As a host or presenter, you can stop another attendee's camera at any time. (However, you cannot pause or restart another attendee's camera.)

❖ Click the stop button 

in the upper-right corner of the video feed that you want to close.

## **Ending a meeting**

## About ending or exiting a meeting

As a host, you can end a meeting by selecting Meeting > End Meeting. This gives you an opportunity to customize a closing message for the attendees and direct them to another URL for further information.

If the host ends a meeting by selecting Meeting > Exit Acrobat Connect or by simply closing the meeting room window, the meeting stays open for other attendees, who can continue to collaborate for 10 minutes. After 10 minutes, they are notified that the meeting room will close in 1 minute.

## End a meeting

- 1 Select Meeting > End Meeting.
- **2** In the End Meeting dialog box:
- To customize a closing message to the meeting attendees, replace the text in the box under Show This Message To Everyone.
- · To open a new website for attendees after the meeting room closes, select Open This URL For Participants and type the URL.
- **3** To save these settings for future meetings, click Save Message.

You are returned to the meeting room. Select Meeting > End Meeting again.

4 To end the meeting, click OK.

The meeting room closes for all attendees, and the closing message appears. As the host, you can reopen this meeting by clicking the Start Meeting button that appears on your closing screen.

## Timing out of a meeting

As a host, if you are alone in your meeting room for longer than 20 minutes, you will see a warning message, and must click the I'm Still Here button in order to keep the meeting room open.

If you do not click the I'm Still Here button within the specified time period, your meeting will be disconnected and a notification window will appear. You may be able to restart the meeting so that you can either invite new attendees or save the chat history and notes.

A single meeting can last no longer than three hours. After three hours of continuous use, the meeting room will close and all attendees will see a basic closing message. If you would like to continue to share information after this point, you can restart the meeting and invite attendees to join again.

## Save or e-mail chat history or notes

To preserve the meeting notes or chat history, any attendee can copy the contents of the Chat or Note pod and paste the text into another application. As a host or presenter, you can also send the contents of the Chat or Note pod to an e-mail recipient.

❖ Click Pod Options 🚉, and then select E-mail Notes or E-mail Chat History.

Note: These commands are available only if the Adobe Acrobat Connect Add-in is installed. (You are prompted to install the add-in the first time you share your screen.)

## **Getting meeting data**

### View meeting room activity

The Meeting Room Activity page provides a list of all meetings you have held in your room, including the number of attendees and session length for each meeting.

- 1 In your meeting room, select Meeting > Meeting Information.
- **2** Click Meeting Room Activity on the left.
- **3** To reorder the list of meetings, do one of the following:
- · Click Session to sort the list by date.
- Click People to sort the list by number of attendees.
- Click Minutes to sort the list by meeting length.
- **4** To view the attendees for each meeting, click the triangle next to the session date.

#### View attendee data

The Meeting Room Attendees page lists everyone who has ever visited your meeting room, including the total number of minutes and specific dates and times they visited your room.

- 1 In your meeting room, select Meeting > Meeting Information.
- 2 Click Meeting Attendees on the left.
- **3** To reorder the list of attendees, do one of the following:
- Click People to sort the list by attendee name.
- Click Minutes to sort the list by number of minutes.
- 4 To see a list of the dates and times during which someone visited your meeting room, click the triangle next to the attendee name.

# **Chapter 4: Screen sharing**

Screen sharing is a great way to review documents, provide software training, and collaborate on other types of projects—and always be sure that people are on the same page. When others can view your screen, you can work together without worrying about version control or platform compatibility, or even having the same programs installed.

## Sharing your screen

## **About screen sharing**

Screen sharing allows you to collaborate with your colleagues on a variety of documents, regardless of differences in operating system or installed software. For example, you can display the contents of a document, demonstrate an action within an application, or share a presentation that is running on your computer. While screen sharing, you can also pause the currently shared item and then annotate or draw on it using one of several annotation tools.

When you share your computer screen, actions you take in the shared region are visible to all attendees in the meeting. Viewers can follow the progress of your pointer as you move it across your screen.

There are three ways you can share your screen:

**Desktop** When you share your entire desktop, attendees see everything that happens on your computer screen, including e-mail pop-ups, alerts, and all visible windows and applications. This option is best when your demonstration involves several applications and windows, or when the areas you want to share are layered on top of each other. You can pause a shared desktop and annotate everything that is currently visible.

**Application** If you choose this option, you can select from a list of applications currently running on your computer. Only the applications you select will be visible to attendees (along with any windows associated with the applications). Use this option if you want to demonstrate functionality or share documents that can be opened in one or more applications.

**Window** If you choose this option, you can select from a list of windows currently open on your computer. Only the windows you select will be visible to attendees. Use this option if you want to share or annotate only the information that appears in one or more windows.

**Note:** If you share control of your screen while sharing the entire desktop, the person controlling your screen also has access to your entire computer system. Sharing only an application or window is a more secure way to share information, as it limits what attendees can see or access.

When you are sharing windows or applications, the regions that you share must be visible on your desktop in order to be visible in the Share pod to other attendees. If you are sharing a window or application, and a window you are not sharing covers it, the overlapped area will appear as a blue cross-hatched pattern in the Share pod.

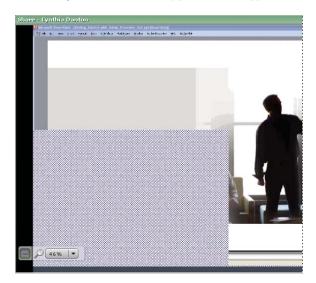

#### See also

"Share pod" on page 8

"Annotating a shared screen" on page 24

## Share your computer screen

You can share your screen if you are the host or a presenter.

### See also

"Annotate or draw on a shared screen" on page 24

## Start screen sharing

- 1 In a meeting room, do one of the following:
- Click Share My Screen in the middle of the Share pod.
- Select Meeting > Share My Computer Screen.

If you do not have a supported version of the Adobe Acrobat Connect Add-in, a dialog box asks whether you want to install it. The add-in supports screen sharing. Click Allow to download the add-in.

- 2 In the Start Screen Sharing dialog box, do one of the following:
- · Select Desktop to share your entire desktop. If you have more than one monitor connected to your computer, a desktop appears for each monitor. Choose the desktop that you want to share.
- · Select Windows to share one or more windows that are open on your computer. Choose the windows that you want to share.
- · Select Applications to share one or more applications that are running on your computer. Choose the applications that you want to share.

**3** Click the Share button.

#### Stop screen sharing

- ❖ Do one of the following:
- In the taskbar (Windows) or icon bar (Mac OS), click the Adobe Acrobat Connect icon 🕪 and select Stop Screen Sharing.
- At the top of a shared window or application, click the red Stop Sharing button.
- At the bottom of the Share pod, click Stop Sharing.

#### Previewing the shared screen

When sharing an application, window, or desktop, you can preview the shared region in your meeting room. (You can also see a still preview of the shared region when you pause and annotate a shared screen.)

- ❖ In the meeting room, do one of the following:
- Click Pod Options 😩 in the lower-right corner of the Share pod, and select Preview In Pod While Screen Sharing.
- Click Show Participant View sin the lower-left corner of the Share pod.

Note: If you preview in the Share pod while sharing your desktop, the application broadcasts and plays itself back repeatedly, producing a recursive window-in-window effect. If you preview in the Share pod while sharing a window or application, arrange visible windows to avoid covering the shared region.

## Maximize and restore the Share pod

A host or presenter can maximize the Share pod to the full size of the meeting room for all attendees. This will cover, but not close, the other pods in the room.

- 1 To enlarge a pod so that it fills the entire meeting room window, click Maximize in the upper-right corner of the pod.
- **2** To return the pod to its original size, click Restore Pod .

## Request and release control of a shared screen

While screen sharing, you can pass control of the shared desktop, window, or application to the host or to another presenter. The host or presenter must request control, and you see a request message in the lower-right corner of the meeting room window that you can accept or decline. The owner of the shared screen can take back control at any time.

#### Request control of a shared screen

\* Click the Request Control button in the lower-left corner of your Share pod.

If the request is accepted, a message informs you that you have been granted control of the screen. The Request Control button becomes a Release Control button. You can now take control of the shared screen.

#### Release control of a shared screen

Click the Release Control button in the lower-left corner of the Share pod to return control of the shared screen to the original presenter.

#### Take back control of a shared screen

If you are the owner of a shared screen that another attendee is controlling, you can take back control of it at any time.

- If you are sharing your entire desktop, click the Acrobat Connect Add-in icon in the system tray (Windows) or icon bar (Macintosh), and select Stop Control.
- Click Pod Options 🕵 in the lower-right corner of the Share pod and select Stop Control.

## Annotating a shared screen

## Annotate or draw on a shared screen

While sharing your screen, you can pause the shared region so that you can annotate or draw on it.

1 In the taskbar (Windows) or icon bar (Mac OS), click the Adobe Acrobat Connect icon 🙅 and select Pause And

The shared screen is displayed in the Share pod, along with a set of annotation tools.

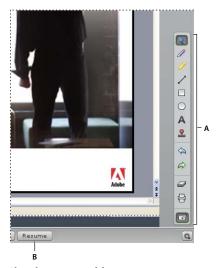

Shared screen paused for annotation A. Annotation tools B. Resume button

- 2 Use the annotation tools to mark up the shared screen. For example, you can add arrows, shapes, stamps, and text comments.
- **3** To print a copy of the shared region along with the annotations, click the Print tool  $\bigoplus$ .
- **4** When you finish annotating the shared screen, click the Resume button.

The annotations and annotation tools are removed, and your screen continues to be shared as it was before you started annotating.

#### **Annotation tools**

The host and presenters can use the following tools to annotate the window, application, or desktop they are currently sharing:

Selection tool Selects an annotation already drawn in the Share pod. Click an annotation to select it, or drag to create a selection rectangle that selects all the annotations within the rectangle. The selection rectangle has eight control points for resizing the selected annotation. Shift-drag a corner control point to maintain the aspect ratio when you resize. Select and drag an annotation to move it. To add an annotation to the selection, Shift-click it.

**Pencil tool** / Draws a freehand shape or line. You can customize stroke color and stroke weight by using the color picker and stroke weight pop-up menu at the lower-right corner of the Share pod.

Marker tool / Highlights a portion of the shared screen. You can customize stroke color and stroke weight by using the color picker and stroke weight pop-up menu at the lower-right corner of the Share pod.

**Line tool** Traws a line between two points. You can customize stroke color and stroke weight by using the color picker and line width pop-up menu at the lower-right corner of the Share pod. To create arrows, use the arrow buttons at the lower-right corner of the Share pod. Hold down the Shift key while drawing to make the line snap every 45 degrees.

**Rectangle tool** Creates square and rectangle shapes. You can customize stroke color, fill color, and stroke weight by using the color picker and the stroke weight pop-up menu. You can use No Fill as a setting for stroke color and fill color; however, you cannot use No Fill for both stroke color and fill color. Drag to expand the shape. To make the rectangle a square, hold down the Shift key while drawing.

**Ellipse tool** Creates circle and ellipse shapes. You can customize stroke color, fill color, stroke weight, and transparency by using the pop-up menus at the lower-right of the Share pod. Drag to expand the shape. To make the ellipse a circle, hold down the Shift key while drawing.

**Text tool** A Creates a text box. Drag to create a text area where you can type. Press Enter or Return to create multiple lines. You can customize fill color, font face, and font size by using pop-up menus at the lower-right of the Share pod.

Stamper tool 2. Creates a check mark, arrow, star, or cross (X) on the screen. A check mark is the default stamp. You can change the stamp image and customize image color and shape size by using the pop-up menus at the lowerright corner of the Share pod.

**Undo** Rescinds the previous action. You can undo the following actions: drawing a shape, moving a shape, resizing a shape, clearing the annotations, and changing a shape's property. There is no limit to the number of times you can perform this operation in the pod.

**Redo** Performs a previously undone action.

**Clear** Erases all annotations in the Share pod.

**Print** Creates a printed copy of the shared screen, including annotations.

# **Chapter 5: Attending a meeting**

Joining an online meeting can be as simple as visiting a website and making a phone call at the same time. If you are attending the meeting as a participant, your role is to watch and listen and provide feedback as needed—either by using text chat or the phone. If the host makes you a presenter, you can share your screen and contribute meeting notes.

## Joining or exiting a meeting

## **Entering a meeting room**

To enter a meeting room as an attendee, all you need is the host's meeting URL. The host may send this URL in an e-mail invitation or instant message, or you may have bookmarked it from a previous meeting. From the login screen, you can enter the meeting as a guest by typing the name you want displayed to other meeting attendees. Or if you have your own Acrobat Connect account, you can enter by typing your login name and password. The host receives your request to enter the room and can accept or decline it.

**Note:** If the host has not yet entered the meeting room, you are asked to wait. After the host has started the meeting and accepted your request, your browser displays the meeting room.

#### See also

"Meeting room overview" on page 6

## Join a meeting

- **1** Do one of the following:
- If you received an invitation via e-mail or instant message, click the meeting URL in the message.
- Type the meeting URL into a web browser.
- **2** In the meeting login screen:
- If Enter As A Guest is selected, type your name.
- If you have an Acrobat Connect account, select Enter With Your Login And Password, and then type your login information.
- 3 Click Enter Room.

If the host is logged in to the meeting and accepts your request to enter, the meeting room window will open on your screen.

#### See also

"Meeting room overview" on page 6

## View phone conference information

If the host has specified phone conferencing information for the meeting, you will see those numbers in the center of the screen when you enter the room. Phone conference numbers are also displayed in a yellow box in the upperright corner of the screen, which you can close if needed.

❖ To display the phone conferencing numbers for your meeting, click the yellow phone 🤷 in the upper-right corner of the screen.

## Exit a meeting

As a participant or presenter, you can leave the meeting at any time by doing one of the following:

- Close the browser window.
- · Select Meeting > Exit Acrobat Connect. (This command is available if you have installed the Acrobat Connect

Your name is removed from the Attendee list, you will no longer see what the host or presenter is sharing, and you will no longer have access to the meeting notes or chat history.

#### See also

"Save or e-mail chat history or notes" on page 20

## Using text chat, notes, and video

#### Chat with other attendees

You can send a public text message to all attendees or all presenters. You may also be able to send a private text message to a single attendee. Be sure to select the message recipient before sending the message.

- 1 At the bottom of the Chat pod, click the triangle button  $\blacksquare$  and select a recipient:
- Select Everyone to send a message to all attendees.
- Select Presenters to send a message only to attendees with presenter status (this includes the host).
- Select the name of an attendee to send a private message to just one person.

Note: If individual attendees are not listed in this menu, private chat has been disabled for your meeting; you can only send text messages to Presenters or Everyone.

- **2** Click in the small box above the recipient and type your message.
- **3** To send the message, do one of the following:
- Click Send Message
- Press Enter (Windows) or Return (Mac OS).

The message appears in the top portion of each recipient's Chat pod.

## See also

"Chat pod" on page 10

## **Viewing meeting notes**

Meeting notes or additional information may appear in the Note pod. If needed, use the scroll tab on the right side of the pod to view all of the notes.

As a participant, you will not be able to type in this pod. However, if you are a presenter, you are able to edit the contents of the Note pod and change text size and alignment settings.

#### See also

"Note pod" on page 10

"Change Note pod settings" on page 17

"Save or e-mail chat history or notes" on page 20

## **Sharing your web camera**

If you have a web camera attached to your computer, you can broadcast live video to all meeting attendees.

#### See also

"Camera pod" on page 8

### Share your camera

When you share your camera, your live video feed appears in the Camera pod. The video feeds are automatically arranged and resized as other attendees share or stop their cameras.

- 1 In the Camera pod, click Share My Camera .
- 2 If the Flash Player displays a prompt requesting access to your camera, click Allow.

## Stop your camera

Stopping your camera removes your video feed from the Camera pod.

❖ Click the stop button 

in the upper-right corner of your video feed.

#### Pause your camera

When you pause your camera, a still image remains visible in the Camera pod.

- 1 Point to the title bar immediately above your video feed.
- **2** Click the pause button **11** that appears to the left of the stop button.

## Attendee status and roles

## Display or clear your status

You can communicate requests or issues to presenters or other attendees by displaying a status icon next to your name. You can choose an icon to indicate any of the following:

- I have a question
- Go faster

- · Go slower
- · Speak louder
- · Speak softer
- Thumbs up
- · Thumbs down
- Stepped away

When you select a status, the icon appears to the right of your name. You can clear your status at any time during a meeting. The meeting host can also clear your status—for example, after a question has been answered.

- 1 Click My Status in the Attendee List pod.
- **2** Select the status that you want to show, or click Clear My Status.

#### See also

"Attendee List pod" on page 9

## **Choose your connection speed**

To ensure that data from the meeting will be delivered at a speed appropriate for your system, choose a connection speed according to on the type of Internet connection you have. For example, if you connect to the Internet over DSL, choose DSL/Cable for your meeting connection speed.

❖ Select Meeting > My Connection Speed and then choose Modem, DSL/Cable, or LAN.

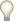

To test your connection speed, select Help > Troubleshooting in the meeting room. The Connection Speed Test will start automatically.

#### See also

"Bandwidth and performance" on page 6

## Presenting at a meeting

When you join a meeting, your default role is participant. As a participant, you can view information shared by a presenter, view video and meeting notes, and chat with other attendees.

If you are a presenter in a meeting, you can share your screen, type in the Note pod, change pod settings, and maximize and restore various pods in order to facilitate your presentation. Only the meeting host can promote a participant to the presenter role. The host can change the role of an individual participant, or may choose to have all attendees enter the meeting as presenters instead of participants.

Note: As a presenter, you will be prompted to download and install the Adobe Acrobat Connect Add-in the first time you share your screen.

#### See also

"Meeting roles and permissions" on page 5

"Meeting room overview" on page 6

"Sharing your screen" on page 21

"Taking notes" on page 16

## Hosting a meeting

If you want to host meetings and invite attendees using your own meeting URL, you can get your own Acrobat Connect account. Create an account by visiting Adobe.com or by clicking the Start Meeting button found in software applications such as Adobe Acrobat 8, Adobe Reader 8, and some Microsoft Office programs.

#### See also

"Meeting roles and permissions" on page 5

"Three steps to your first meeting" on page 4

# Index

| A                                     | participant role 5                   | connection status                               |
|---------------------------------------|--------------------------------------|-------------------------------------------------|
| accessibility features in Help 3      | presenter role 5                     | icons for 9                                     |
| account                               | attendee status                      | monitoring 15                                   |
| changing password 11                  | about 15                             | resolving issues 16                             |
| information, viewing 11               | clearing 15, 28                      | connection status icons                         |
| meeting URL 11                        | displaying 28                        | meanings 16                                     |
| registering for 30                    | icons for 9                          | showing and hiding 15                           |
| Acrobat Connect phone conferencing 13 | attendees connection speed 6, 16, 29 | tool tips for 16<br>control of shared screen 23 |
| Acrobat Connect Professional 1        | information about 14                 |                                                 |
| Adobe Acrobat 8                       | inviting to meeting 13               | D                                               |
| meeting preferences 12                | lists of 20                          | dropped packets 16                              |
| Start Meeting button 12               | permissions 5                        | aropped publics 10                              |
| Adobe Acrobat Connect Add-in          | request to join meeting 14           | E                                               |
| installing 22                         | status indicators 15                 | Ellipse tool 25                                 |
| Adobe Design Center 2                 | time in meeting room 20              | e-mail                                          |
| Adobe Help                            | time in meeting room 20              | chat history 20                                 |
| accessibility 3                       | В                                    | meeting invitation 13                           |
| browsing 2                            | <b>b</b><br>bandwidth                | notes 20                                        |
| keyboard shortcuts for 3              |                                      | notes 20                                        |
| navigating 2                          | and meeting performance 6            |                                                 |
| PDF version of 1                      | optimizing for meeting 16            | G                                               |
| searching 2                           |                                      | Getting Started movie 1                         |
| Adobe Reader 8                        | <b>C</b>                             | Go Faster status 28                             |
| meeting preferences 12                | Camera pod                           | Go Slower status 29                             |
| Start Meeting button 12               | about 8                              |                                                 |
| annotation tools                      | video feed arrangement 8             | <b>H</b>                                        |
| Ellipse tool 25                       | Chat pod                             | Help system. See Adobe Help                     |
| Line tool 25                          | about 10                             | host role                                       |
| Marker tool 25                        | clearing 10, 18                      | about 5                                         |
| Pencil tool 25                        | colors of messages 10                | getting an account 30                           |
| Rectangle tool 25                     | notifications 18                     |                                                 |
| Selection tool 25                     | private chat 18                      | 1                                               |
| Stamper tool 25                       | save chat history 20                 | I Have A Question status 28                     |
| Text tool 25                          | sending messages 17, 27              | icons                                           |
| Undo tool 25                          | text size 17                         | attendee role 9                                 |
|                                       | Communities website 2                | attendee status 9                               |
| Attendee List pod                     | connection speed 6                   | connection status 9                             |
| about 9                               | choosing 29                          |                                                 |
| icons in 9                            | dropped packets 16                   | К                                               |
| attendee roles                        | DSL/Cable setting 6                  | keyboard shortcuts for Help 3                   |
| about 5                               | LAN setting 6                        |                                                 |
| changing 14                           | latency 16                           | L                                               |
| host role 5                           | modem setting 6                      | latency 16                                      |
| icons for 9                           | testing 6                            | Line tool 25                                    |

| М                            | Pause And Annotate command 24 | Support Center 1              |
|------------------------------|-------------------------------|-------------------------------|
| Marker tool 25               | Pencil tool 25                | system requirements 1         |
| meeting roles                | phone conference information  |                               |
| host 5                       | about 5                       | T                             |
| icons for 9                  | specifying for attendees 13   | text messages                 |
| participant 5                | viewing 27                    | clearing from Chat pod 10, 18 |
| presenter 5                  | pods                          | private chat 18               |
| meeting room                 | about 7                       | saving 20                     |
| about 6                      | Attendee List pod 9           | sending 17, 27                |
| attendee activity in 20      | Camera pod 8                  | Text tool 25                  |
| entering 26                  | Chat pod 10, 17               | Thumbs Down status 29         |
| leaving 27                   | Note pod 10                   | Thumbs Up status 29           |
| logging in to 13             | Share pod 8                   | Troubleshooting 1             |
| pods 7                       | presenter role                |                               |
| meeting URL, finding 11      | about 5, 29                   | U                             |
| meetings                     | assigning to all attendees 15 | Undo tool 25                  |
| about 4                      | changing to participant 14    | user forums 2                 |
| attendee lists for 20        |                               |                               |
| bandwidth 16                 | Q                             | V                             |
| connection speed 6           | Quick Start demos 1           | video conferencing            |
| ending 19                    |                               | about 5                       |
| joining 26                   | R                             | broadcasting live video 18    |
| leaving 27                   | Rectangle tool 25             |                               |
| list of 20                   | Resource Center 1             | W                             |
| roles and permissions 5      |                               | web camera                    |
| starting 4, 13               | S                             | broadcasting from 18          |
| time limits 20               | screen sharing                | pausing 19                    |
| messages                     | about 21                      | stopping 19                   |
| clearing from Chat pod 10    | annotations 25                |                               |
| sending text 17              | Application option 21         |                               |
|                              | blue cross-hatched pattern 22 |                               |
| N                            | control of shared screen 23   |                               |
| Note pod                     | Desktop option 21             |                               |
| about 10                     | Pause And Annotate command 24 |                               |
| adding content 16            | previewing 23                 |                               |
| clearing 10                  | Window option 21              |                               |
| saving contents 20           | window-in-window effect 23    |                               |
| text alignment 17            | Selection tool 25             |                               |
| text size 17                 | Share pod                     |                               |
| notifications                | about 8                       |                               |
| incoming attendee 14         | blue cross-hatched pattern 22 |                               |
| phone conferencing 13, 27    | maximize and restore 23       |                               |
| text message 18              | window-in-window effect 23    |                               |
|                              | sharing. See screen sharing   |                               |
| P                            | Speak Softer status 29        |                               |
| participant role             | Stamper tool 25               |                               |
| about 5                      | Start Meeting button 12       |                               |
| changing to presenter 14, 15 | Stepped Away status 29        |                               |
| password 11                  |                               |                               |
|                              |                               |                               |